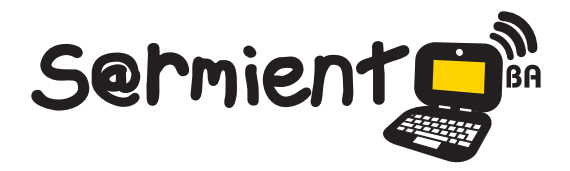

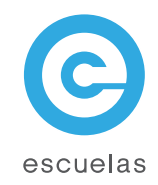

# Tutorial de exelearning

Programa que permite crear páginas web en base XHTML, sin necesidad de saber programar.

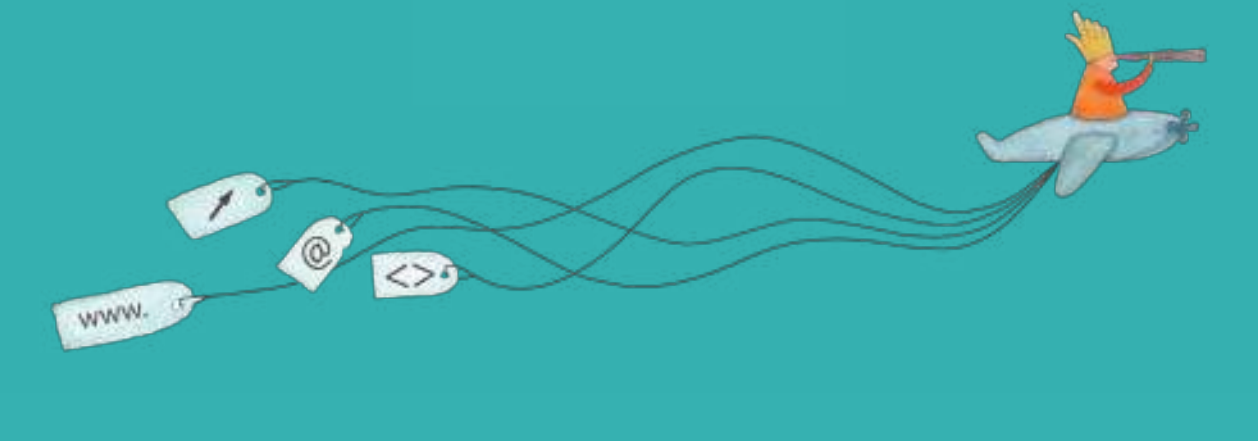

Colección de aplicaciones gratuitas para contextos educativos

Plan Integral de Educación Digital Dirección Operativa de Incorporación de Tecnologías (InTec)

# Ministerio de Educación

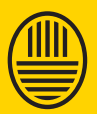

**Buenos Aires Ciudad**<br>Ministerio de Educación del Gobierno de la Ciudad de Buenos Aires

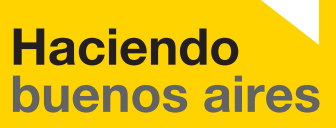

## Prólogo

Este tutorial se enmarca dentro de los lineamientos del Plan Integral de Educación Digital (PIED) del Ministerio de Educación del Gobierno de la Ciudad Autónoma de Buenos Aires que busca integrar los procesos de enseñanza y de aprendizaje de las instituciones educativas a la cultura digital.

Uno de los objetivos del PIED es "fomentar el conocimiento y la apropiación crítica de las Tecnologías de la Información y de la Comunicación (TIC) en la comunidad educativa y en la sociedad en general".

Cada una de las aplicaciones que forman parte de este banco de recursos son herramientas que, utilizándolas de forma creativa, permiten aprender y jugar en entornos digitales. El juego es una poderosa fuente de motivación para los alumnos y favorece la construcción del saber. Todas las aplicaciones son de uso libre y pueden descargarse gratuitamente de Internet e instalarse en cualquier computadora. De esta manera, se promueve la igualdad de oportunidades y posibilidades para que todos puedan acceder a herramientas que desarrollen la creatividad.

En cada uno de los tutoriales se presentan "consideraciones pedagógicas" que funcionan como disparadores pero que no deben limitar a los usuarios a explorar y desarrollar sus propios usos educativos.

La aplicación de este tutorial no constituye por sí misma una propuesta pedagógica. Su funcionalidad cobra sentido cuando se integra a una actividad. Cada docente o persona que quiera utilizar estos recursos podrá construir su propio recorrido.

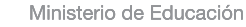

**Buenos Aires Ciudad** 

**Plan Integral de Educación Digital** 

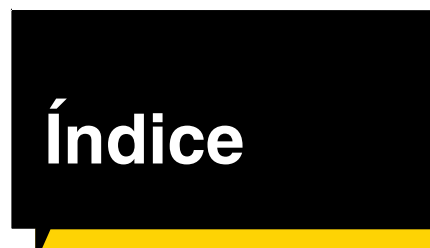

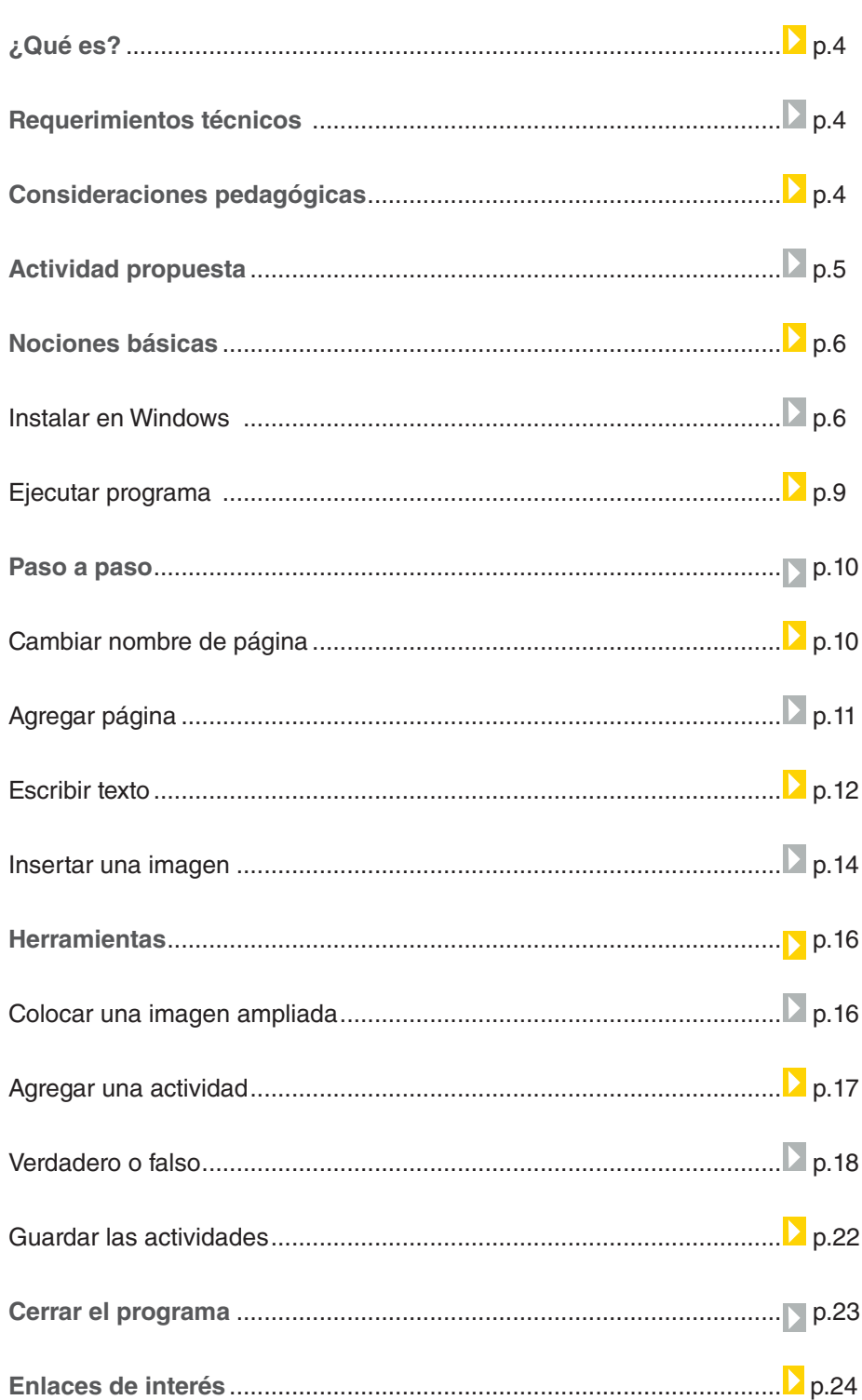

Ministerio de Educación

Dirección Operativa de Incorpor principale de Telegias (In Tec Gobierno de la Ciudad de Buenos Aires

## ¿Qué **es**?

**eXe** (**e**Learning **X**HTML **e**ditor) es un programa que permite crear páginas web en base XHTML, sin necesidad de saber programar. Se pueden realizar galerías de imágenes, actividades de verdadero/ falso, preguntas de elección o selección múltiples, actividades de texto libre, de reflexión, entre otras.

Este programa funciona sobre otra aplicación: Mozilla Firefox, pero esto no significa que se trabaje en Internet.

URL para descargar el programa:

http://exelearning.org/wiki

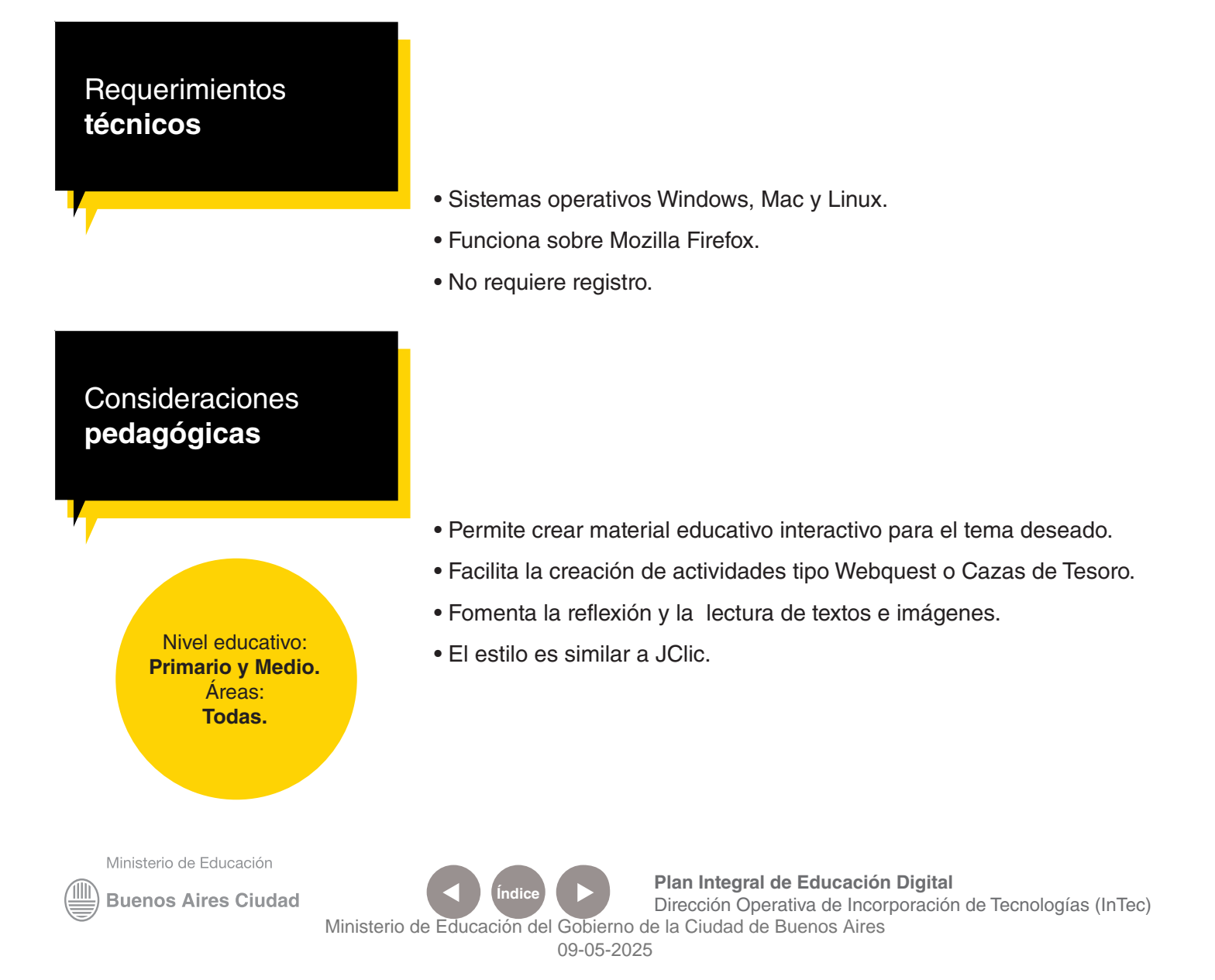

## **Recursos digitales.** Actividad **Propuesta**

**Idea:**

El objetivo es que los docentes aborden con sus alumnos el tema "El abastecimiento del agua en la ciudad". (Secuencia didáctica "1.2. El abastecimiento del agua en la Ciudad", en Ciencias Sociales. Documento de trabajo nº 4, Actualización curricular, G.C.B.A. http://www.buenosaires.gov.ar/ areas/educacion/curricula/docum/ abstr/cssoc/doc4.htm)

**Materiales:**

Netbooks, eXeLearning, recursos de imágenes propios o de Internet.

**Desarrollo de la actividad:** El docente organizará las actividades en un formato de página web a través de eXeLearning.

**1.** Se efectuará un recorrido por la manzana de la escuela para que los chicos observen las tapas y tomas de agua. Luego, se les mostrará un modelo de boleta de

la empresa que provee el agua potable y se les explicará que se trata de un servicio pago. A través de las netbooks, se realizará un registro fotográfico de la salida.

**2.** Utilizando el Exelearning, el docente habrá cargado imágenes y preguntas. Los alumnos observarán diferentes imágenes (en la naturaleza y en el uso cotidiano) sobre el agua. Responderán a continuación una serie de preguntas observando las fotografías.

**Ej.:** ¿Para qué se usa el agua en la ciudad? ¿De dónde se saca el agua? ¿Por qué es importante el agua para la vida de las personas? ¿Qué pasaría en una ciudad si no hubiera agua durante una semana seguida?

**3.** Según las clasificaciones que hayan realizado los alumnos, utilizando el Exelearning, se completará un cuadro con los diferentes usos y se agregarán

Ministerio de Educación

**Buenos Aires Ciudad** 

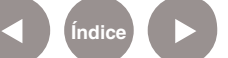

**Plan Integral de Educación Digital** Dirección Operativa de Incorporación de Tecnologías (InTec) Ministerio de Educación del Gobierno de la Ciudad de Buenos Aires

a la galería las imágenes del registro de la salida.

**4.** Como cierre del tema, los alumnos armarán una página con sugerencias para el cuidado del agua, incluyendo textos e imágenes. Para ello, utilizarán la herramienta apropiada del programa Exelearning.

**5.** Se publicarán las sugerencias en el blog escolar.

## **Nociones Básicas.** Instalar en Windows

Se puede descargar el programa desde la página http://exelearning. org/wiki. Este archivo será guardado en la computadora.

 $\bullet$  eXe-install-1.04

 Al hacer doble clic en ese archivo se iniciará el asistente de instalación.

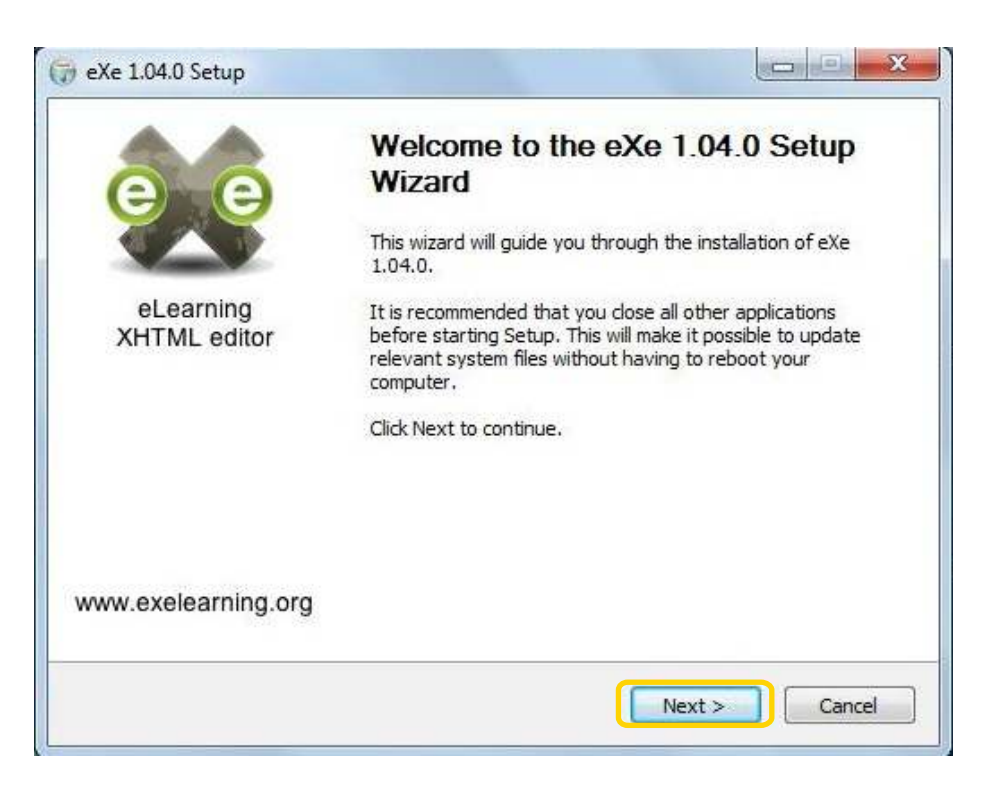

Seleccionar **Next >**.

Ministerio de Educación

**Buenos Aires Ciudad** 

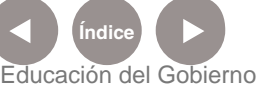

**Plan Integral de Educación Digital** Dirección Operativa de Incorporación de Tecnologías (InTec) Ministerio de Educación del Gobierno de la Ciudad de Buenos Aires

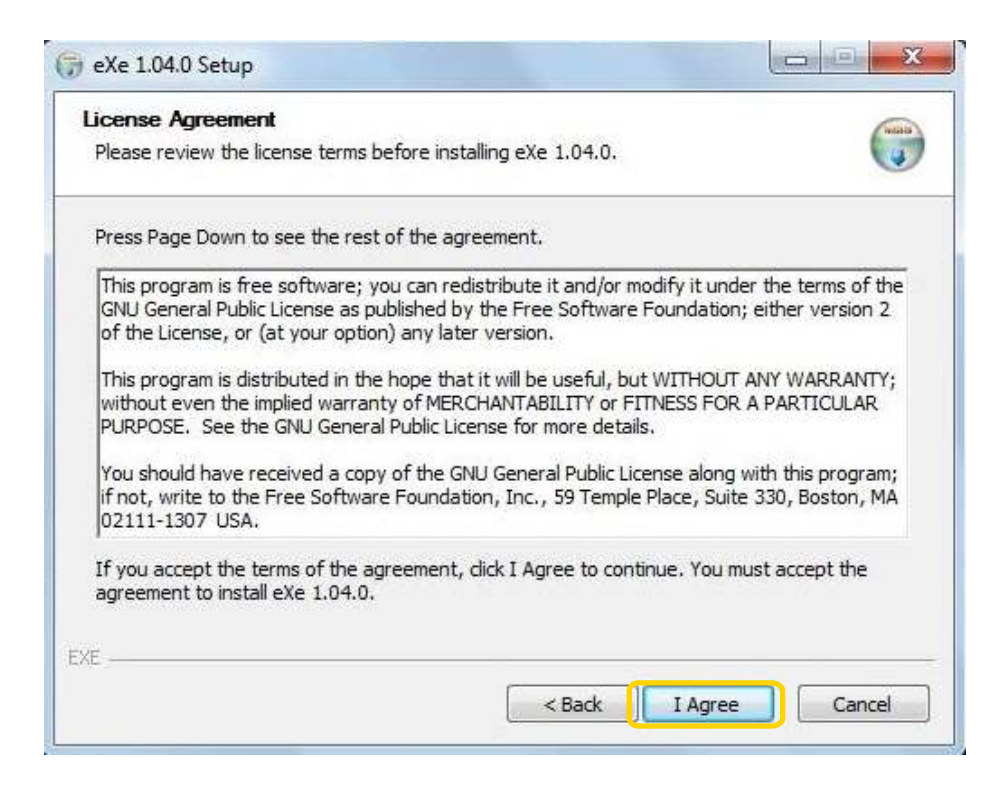

#### Presionar **I Agree**.

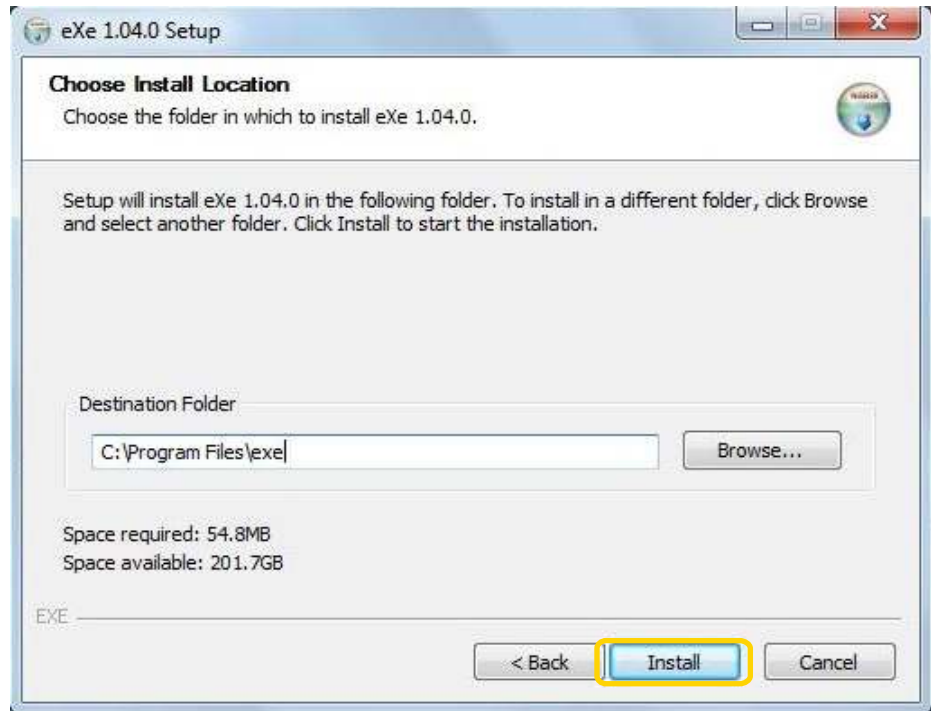

El programa se instala automáticamente en la **carpeta EXE** en

#### **Archivos de Programas**.

Si se desea cambiar, seleccionar **Browse… (Examinar)**

Para continuar, presionar **Install**.

Ministerio de Educación

**Buenos Aires Ciudad** 

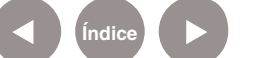

**Índice <b>Plan Integral de Educación Digital** Dirección Operativa de Incorporación de Tecnologías (InTec) Ministerio de Educación del Gobierno de la Ciudad de Buenos Aires

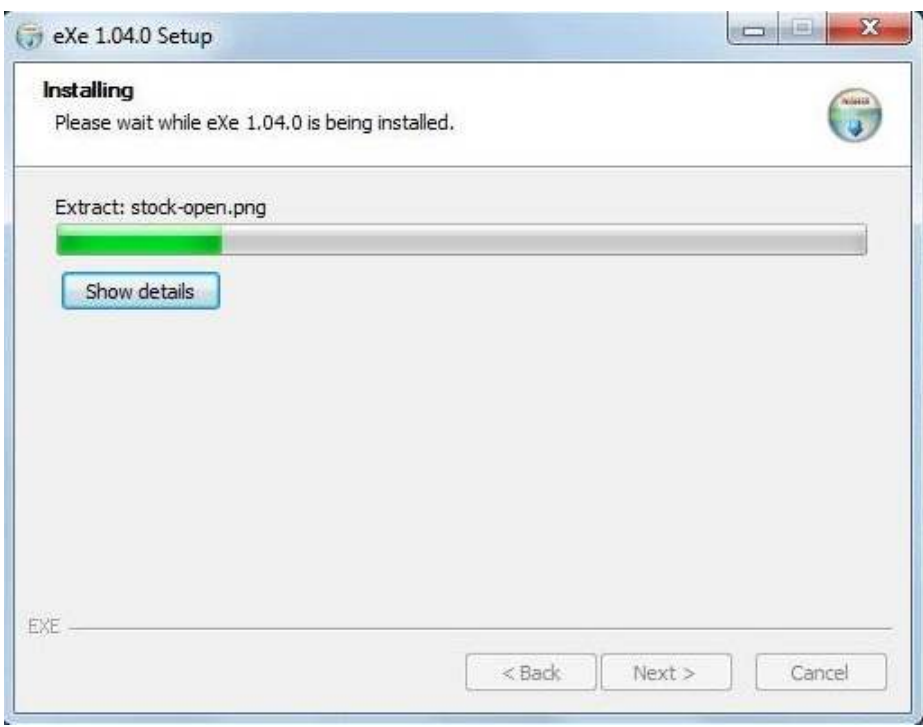

Una vez finalizada la instalación, seleccionar **Finish**.

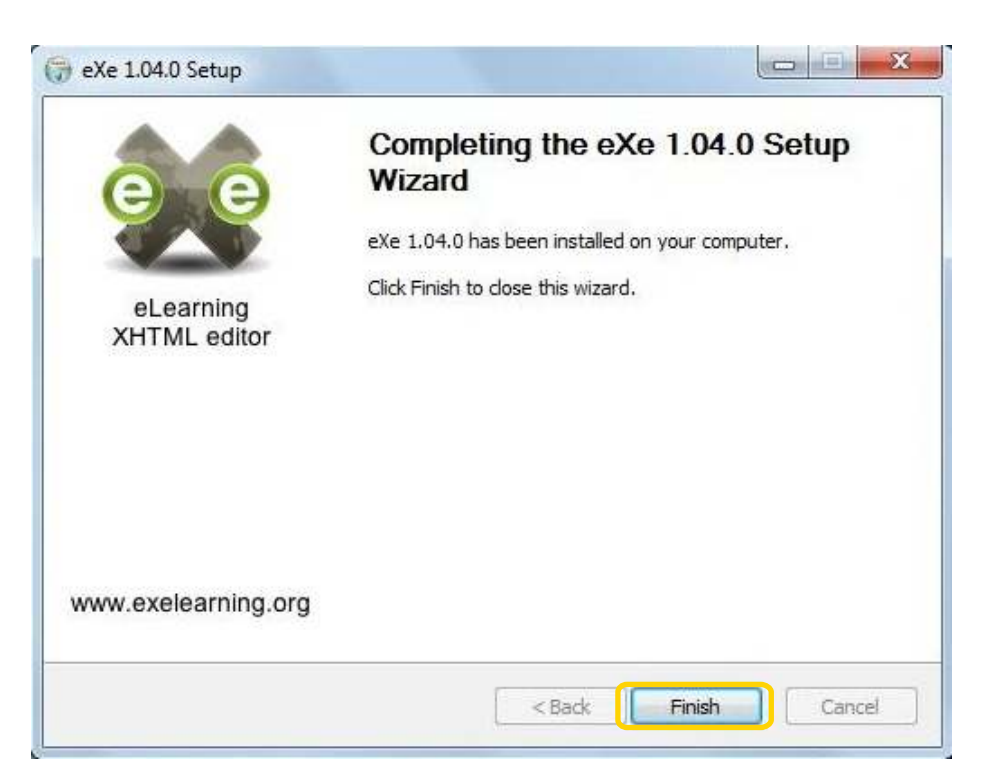

Ministerio de Educación

**Buenos Aires Ciudad** 

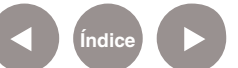

**Índice Plan Integral de Educación Digital**  Dirección Operativa de Incorporación de Tecnologías (InTec) Ministerio de Educación del Gobierno de la Ciudad de Buenos Aires

## **Nociones Básicas.** Ejecutar programa

• Buscar el programa respetando el siguiente recorrido: **Menú Inicio - Todos los Programas - Generadores de Actividades- ExeLearning.**

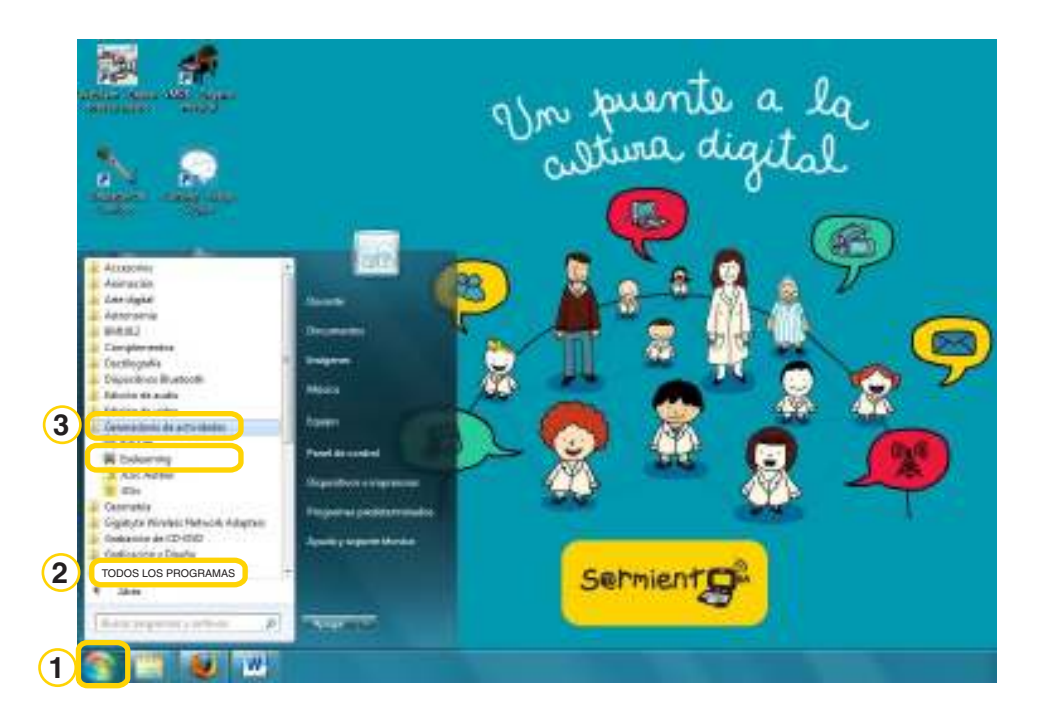

#### Aparecerá la siguiente ventana.

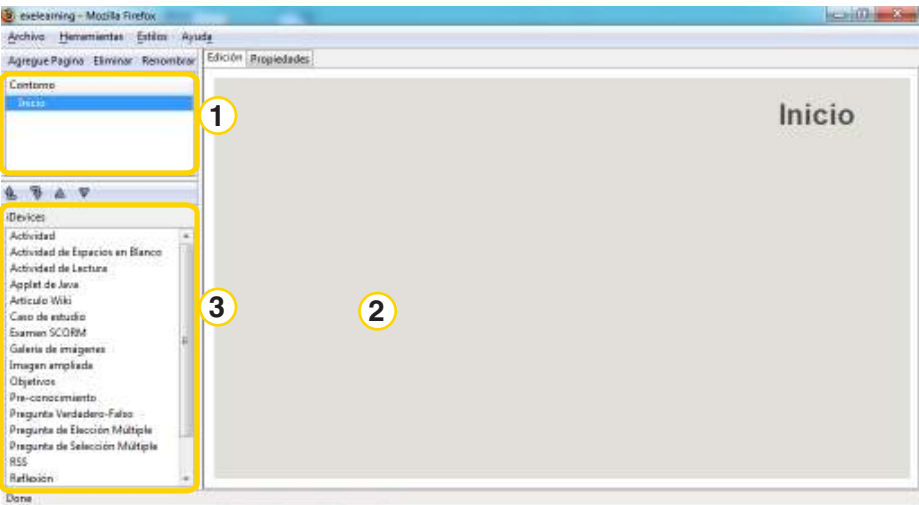

Ministerio de Educación

**Buenos Aires Ciudad** 

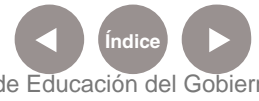

**Índice <b>Plan Integral de Educación Digital** Dirección Operativa de Incorporación de Tecnologías (InTec) Ministerio de Educación del Gobierno de la Ciudad de Buenos Aires

 Lista de Páginas: se les puede cambiar el nombre haciendo doble **1** clic.

Área de Trabajo: donde aparece el contenido de las páginas. **2**

Lista de actividades: se pueden agregar en una página. **3**

**Paso a paso** Cambiar nombre de página

> La primera ventanita ubicada en el extremo superior izquierdo del programa, por defecto, aparece con una página de Inicio, que es la que se muestra con el mismo nombre que la ventana grande de la derecha donde se cargarán las actividades que se elijan.

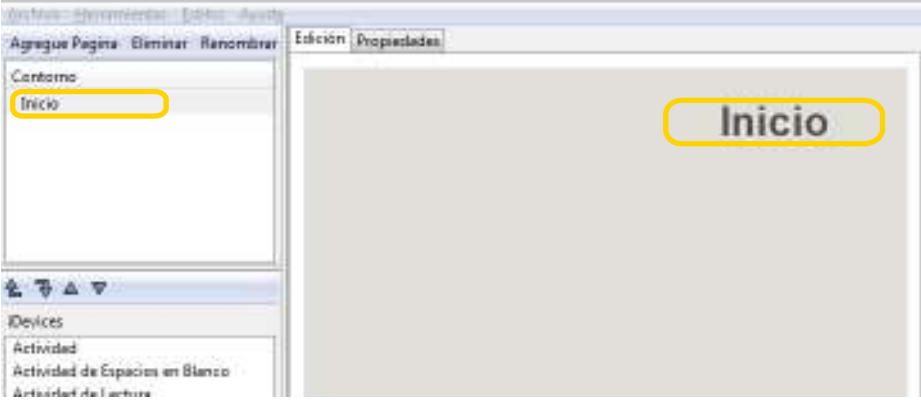

Al hacer doble clic sobre el nombre, se puede cambiar por otro que se prefiera. Se abre la ventana **Rename** (Renombrar). Borrar el actual y escribir el nuevo.

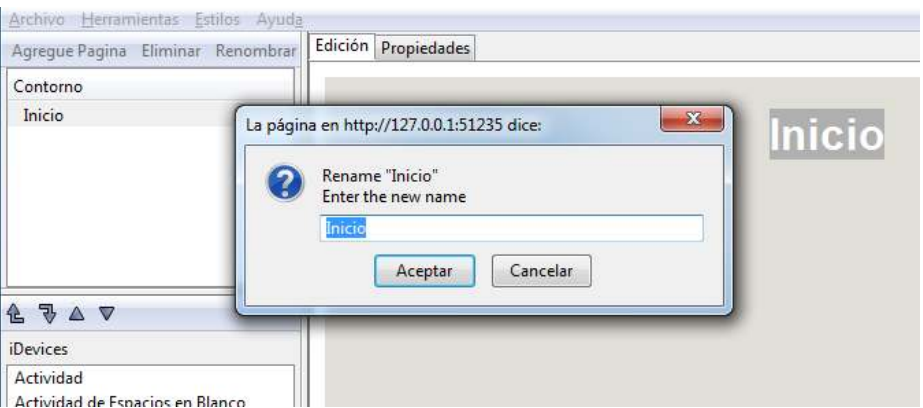

Ministerio de Educación

**Buenos Aires Ciudad** 

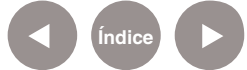

**Plan Integral de Educación Digital** Dirección Operativa de Incorporación de Tecnologías (InTec) Ministerio de Educación del Gobierno de la Ciudad de Buenos Aires

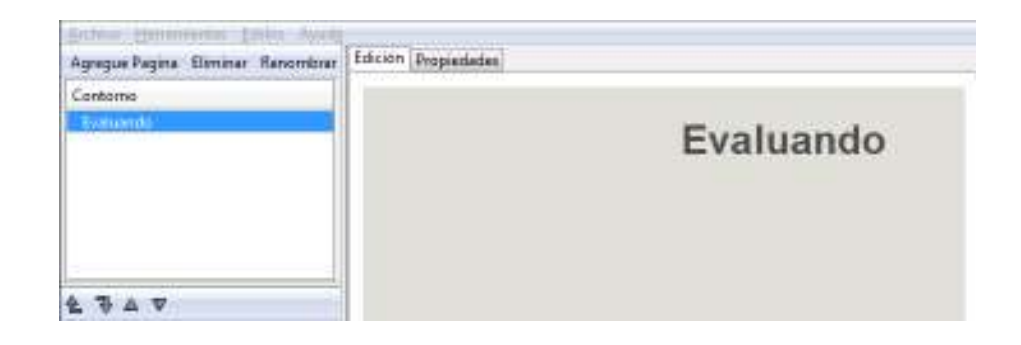

# **Paso a paso** Agregar página

Para generar nuevas páginas, seleccionar **Agregue Página**.

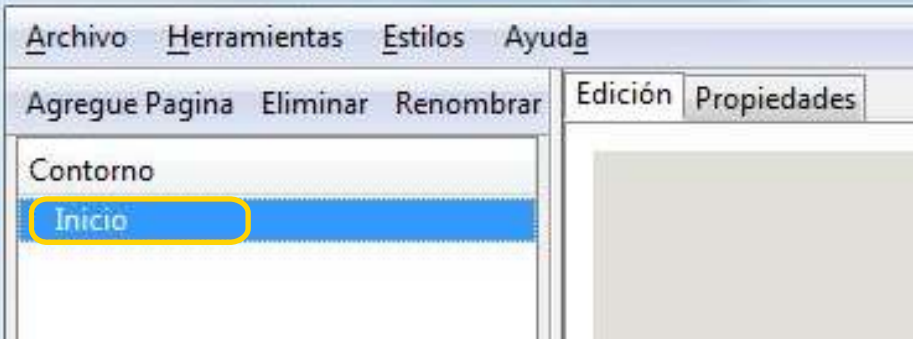

Si no se vuelve a seleccionar la **Página de Inicio** (o el nombre que se le dio a la primera), el programa generará una serie de páginas en una lista escalonada jerárquica a partir de la primera, como se explica en la imagen que sigue más abajo.

Quedarán las páginas **Inicio**, luego **Tópico**; a continuación **Sección** y **Unidad**. Los niveles siguientes aparecerán con **????**. Estos son los nombres que coloca el programa automáticamente. Los mismos pueden ser modificados y cada una de las páginas puede renombrarse.

Como se distingue en el ejemplo citado, se crea una lista jerárquica desplegable encadenada, que se puede expandir o contraer, generándose las páginas en blanco y en orden descendente escalonado a partir de la página en la que se está posicionado cuando es creada.

Ministerio de Educación

**Buenos Aires Ciudad** 

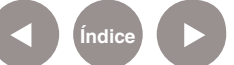

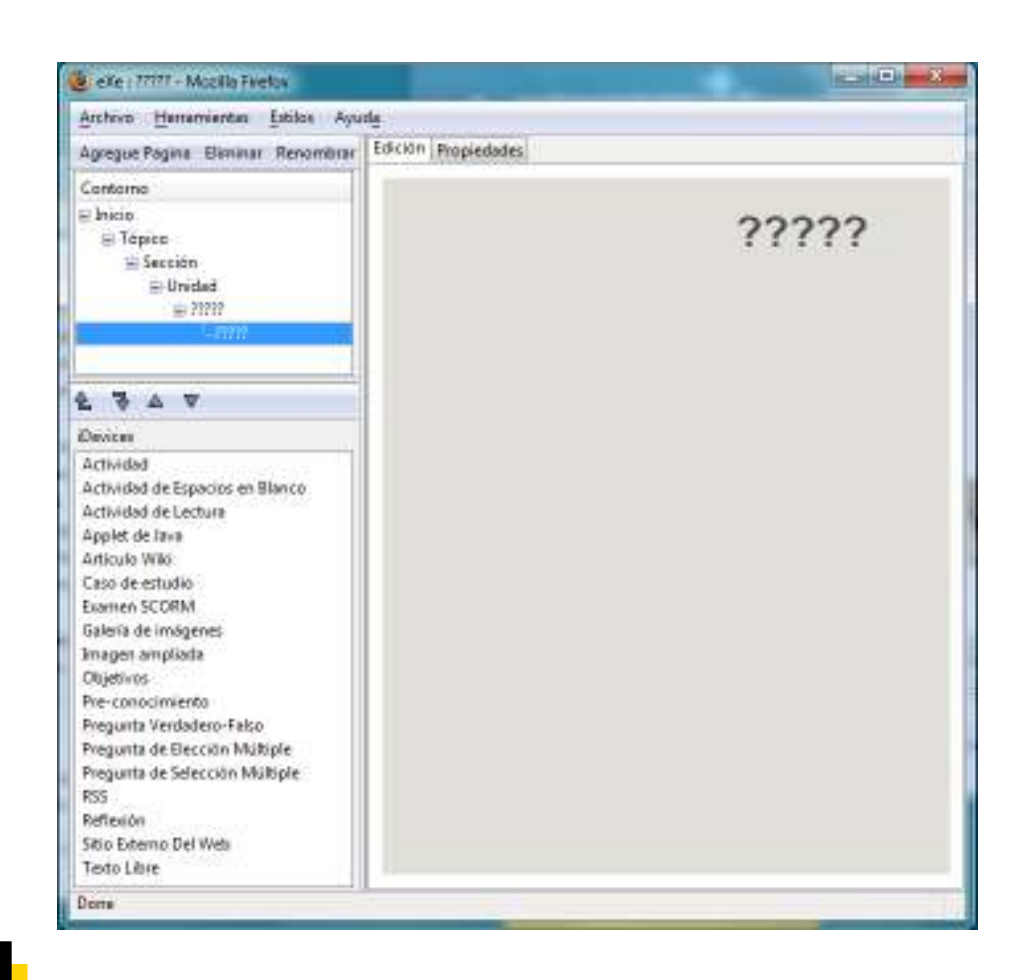

### **Paso a paso** Escribir texto

Al seleccionar la herramienta **Texto Libre**, se abrirá la siguiente ventana donde se puede escribir el texto que se desee. Existen herramientas para modificar los formatos de texto, así como para agregar imágenes o videos en esta sección que sólo es

#### informativa.

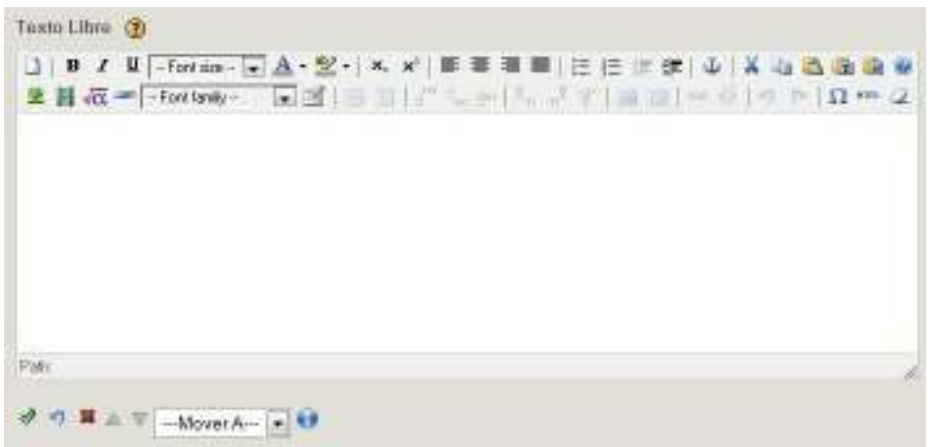

Dirección Operativa de Incorporación de Tecnologías (InTec)

Ministerio de Educación

**Buenos Aires Ciudad** 

Ministerio de Educación del Gobierno de la Ciudad de Buenos Aires 09-05-2025

**Índice <b>Plan Integral de Educación Digital** 

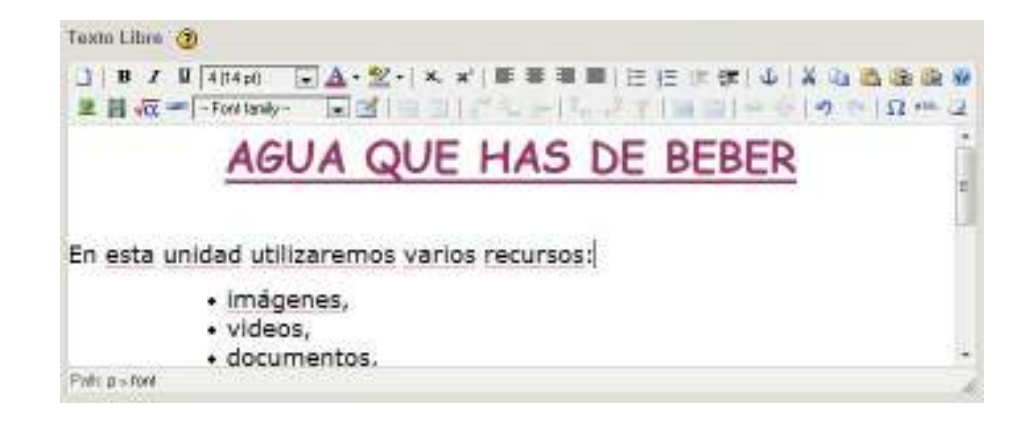

Para finalizar, seleccionar el botón **Hecho** que se encuentra en la parte inferior de la ventana.

Luego la información se observará de la siguiente manera:

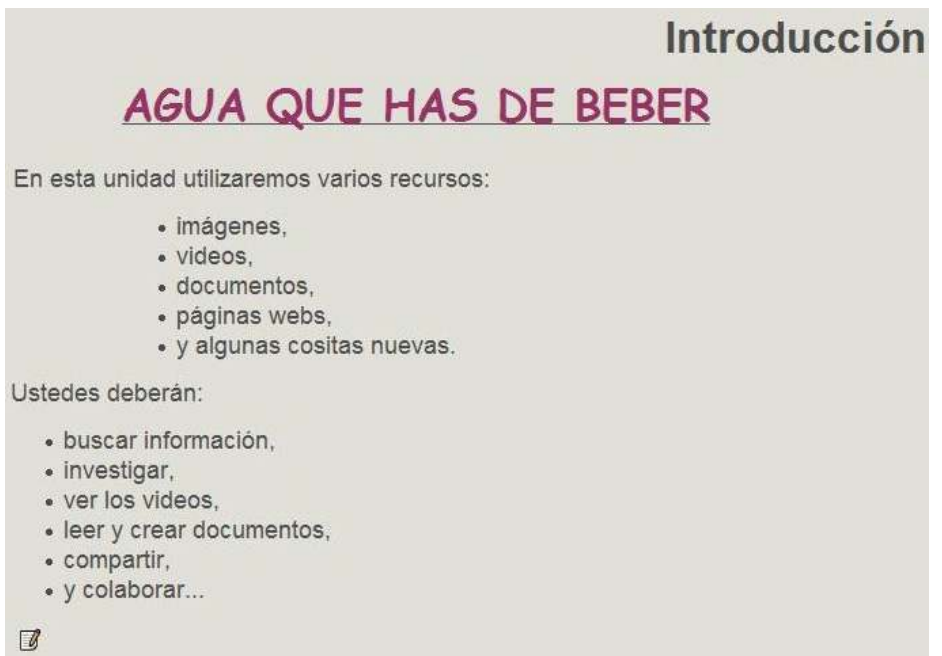

En la parte inferior se observa el botón **Editar** que permite realizar modificaciones en el texto escrito.

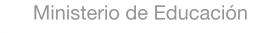

**Buenos Aires Ciudad** 

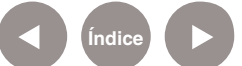

**Índice Plan Integral de Educación Digital**  Dirección Operativa de Incorporación de Tecnologías (InTec) Ministerio de Educación del Gobierno de la Ciudad de Buenos Aires

**Paso a paso** Insertar una imagen

Elegir la opción **Galería de imágenes**. Se abrirá la siguiente ventana:

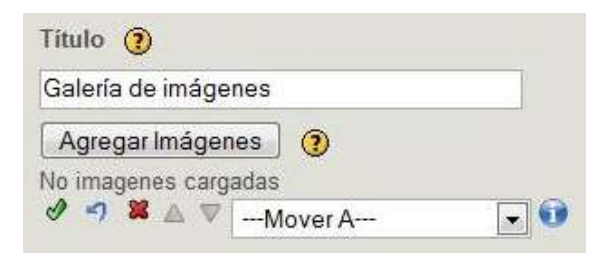

En primer lugar colocar el título de la Galería.

Seleccionar **Agregar Imágenes** y buscar en la computadora la carpeta de las imágenes para subir.

Una vez colocada la imagen, se abre debajo un cuadro en el que se utilizará una referencia de dicha imagen, como puede ser su nombre o tamaño.

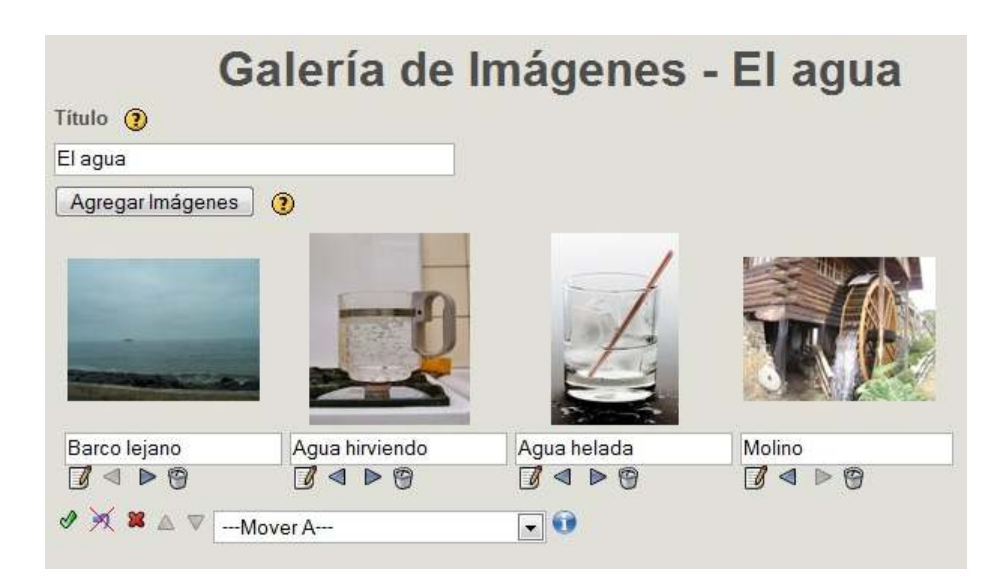

Ministerio de Educación

**Buenos Aires Ciudad** 

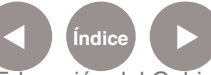

**Indice 1996 Plan Integral de Educación Digital** Dirección Operativa de Incorporación de Tecnologías (InTec) Ministerio de Educación del Gobierno de la Ciudad de Buenos Aires

Para finalizar, seleccionar el botón Hecho **.** Se observará de este modo:

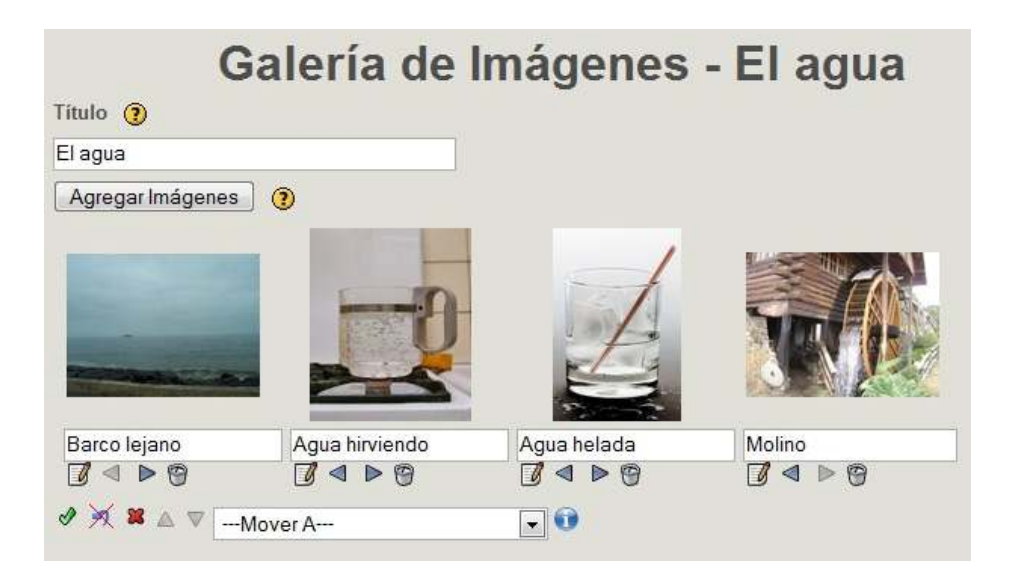

Al seleccionar una imagen, se abrirá un visor que permitirá ir observando cada una de ellas, utilizando los botones **Anterior** y **Siguiente** que se encuentran sobre la imagen.

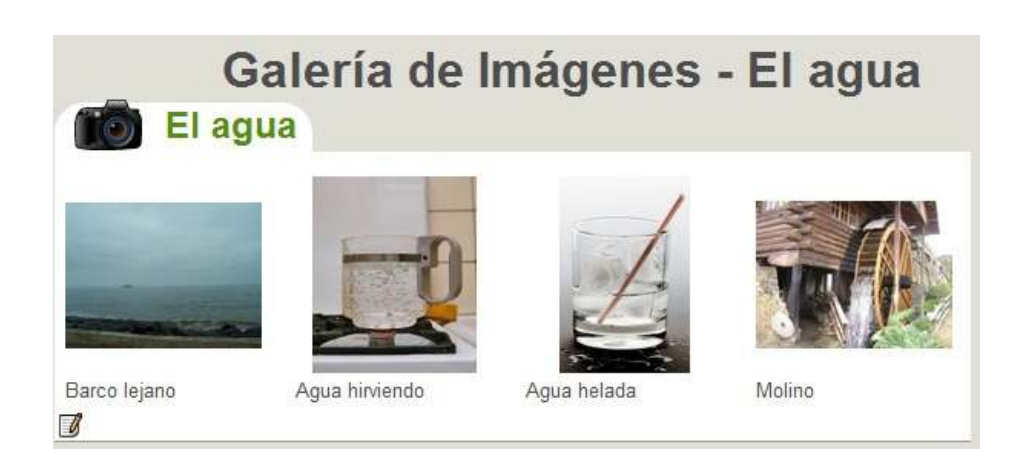

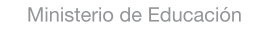

**Buenos Aires Ciudad** 

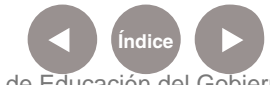

**Indice 1996 Plan Integral de Educación Digital** Dirección Operativa de Incorporación de Tecnologías (InTec) Ministerio de Educación del Gobierno de la Ciudad de Buenos Aires

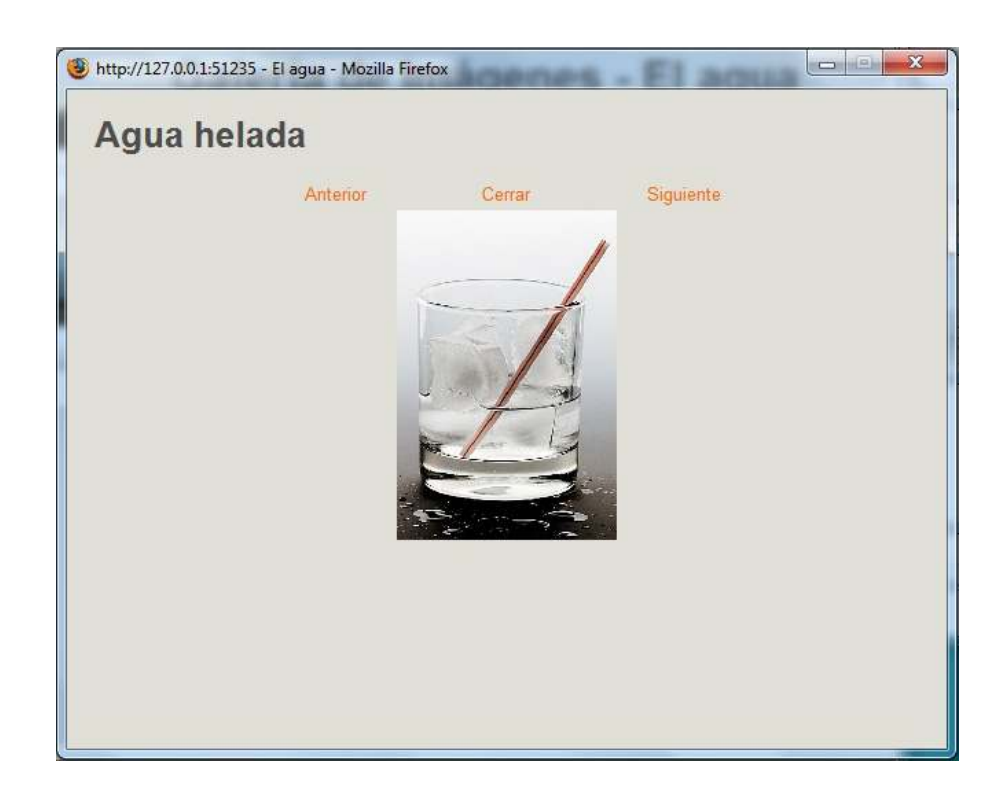

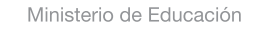

**Buenos Aires Ciudad** 

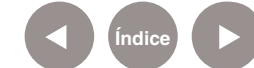

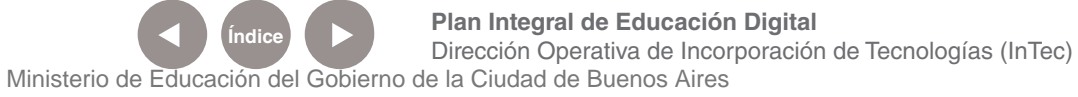

**Paso a paso** Colocar una imagen ampliada

> La herramienta **Imagen ampliada** permite colocar una imagen en la página con una lupa que aumenta el tamaño de la parte de la imagen que se selecciona.

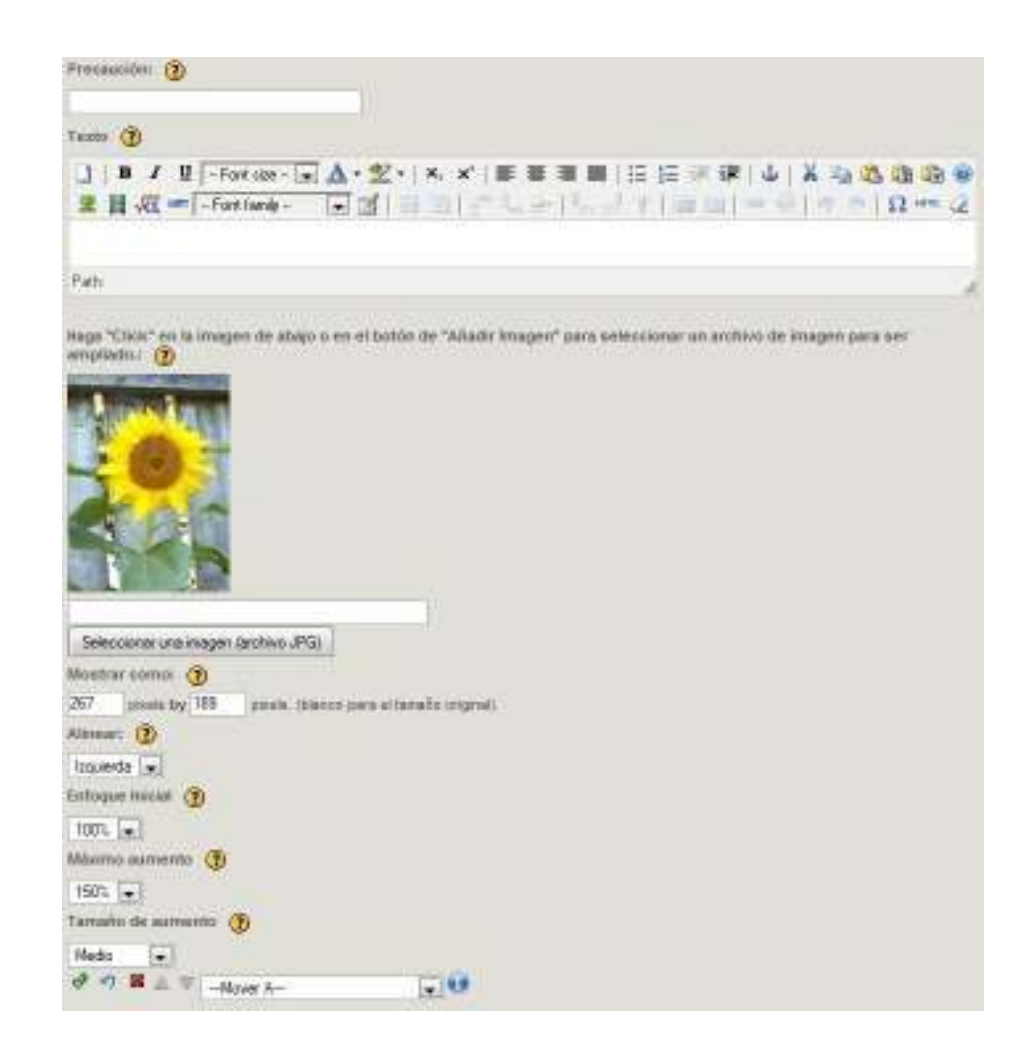

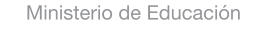

**Buenos Aires Ciudad** 

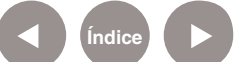

**Índice <b>Plan Integral de Educación Digital** Dirección Operativa de Incorporación de Tecnologías (InTec) Ministerio de Educación del Gobierno de la Ciudad de Buenos Aires

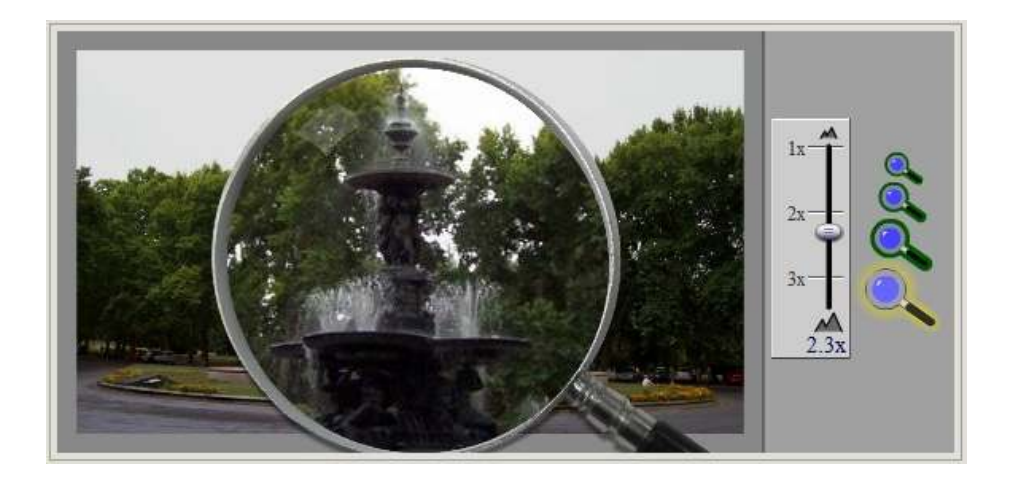

## **Paso a paso** Agregar actividad

Al seleccionar la herramienta **Actividad**, se abrirá la siguiente ventana en la se puede escribir la actividad deseada. En este ejemplo, será una actividad relacionada a la Galería de Imágenes.

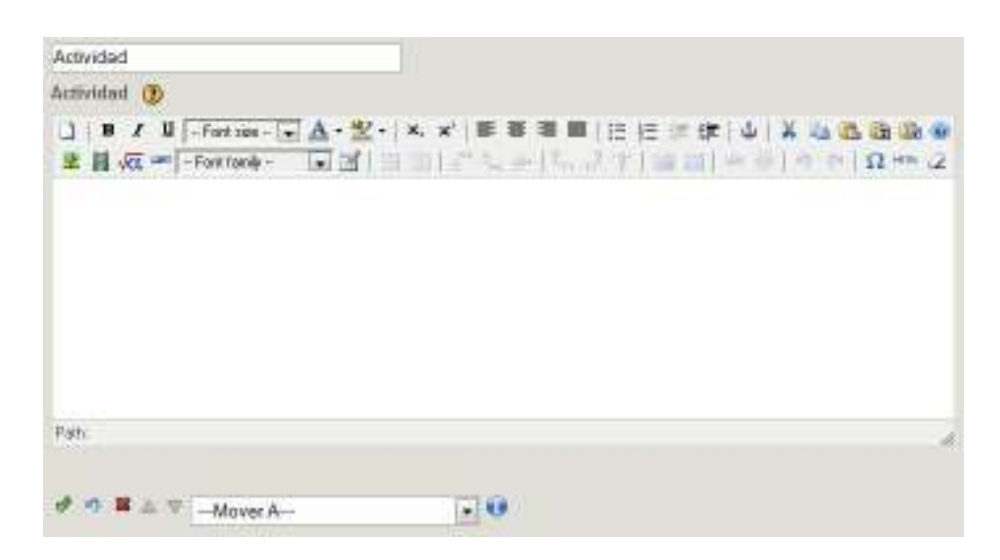

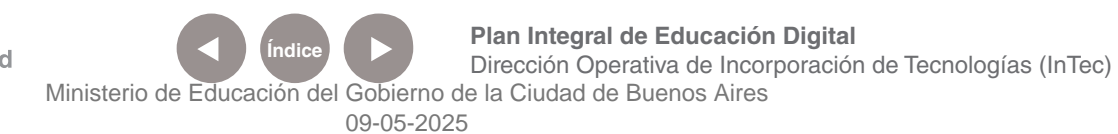

Ministerio de Educación **Buenos Aires Ciudad** 

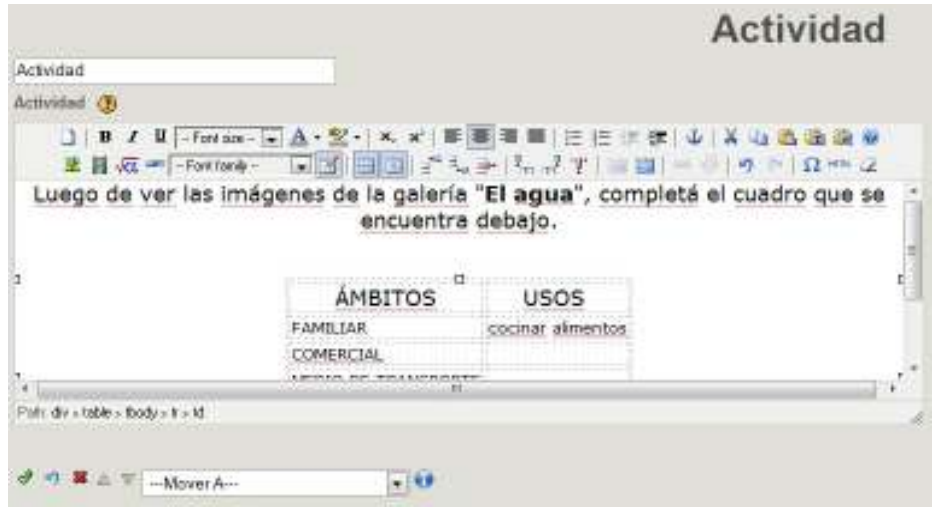

Al finalizar, seleccionar el botón Hecho **.** Se observará de este modo:

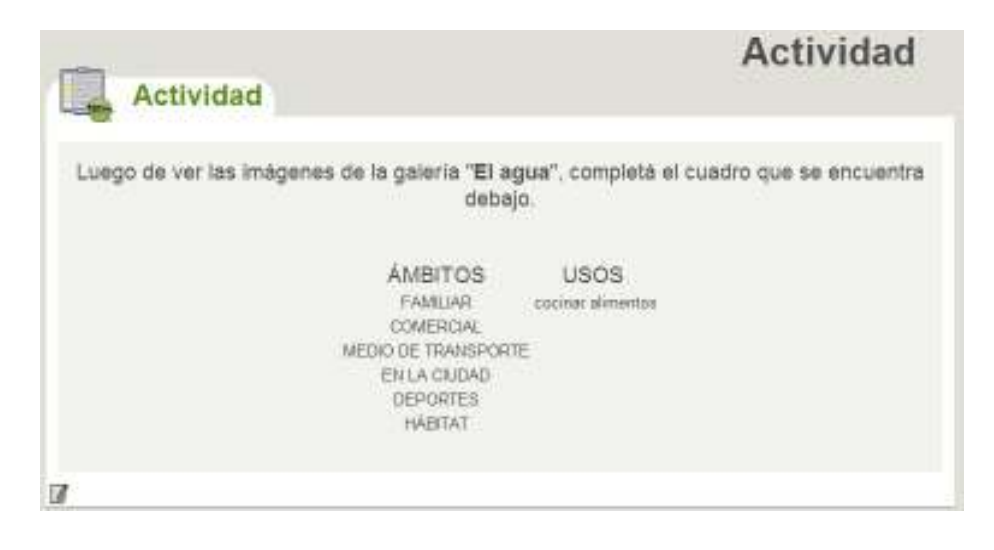

**Paso a paso** Pregunta Verdadero - Falso

> La herramienta **Pregunta VERDADERO-FALSO** permite armar un cuestionario con preguntas que obtengan una respuesta sencilla de Verdadero o Falso.

Ministerio de Educación

**Buenos Aires Ciudad** 

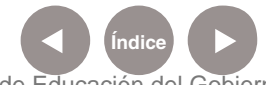

**Índice Plan Integral de Educación Digital**  Dirección Operativa de Incorporación de Tecnologías (InTec) Ministerio de Educación del Gobierno de la Ciudad de Buenos Aires

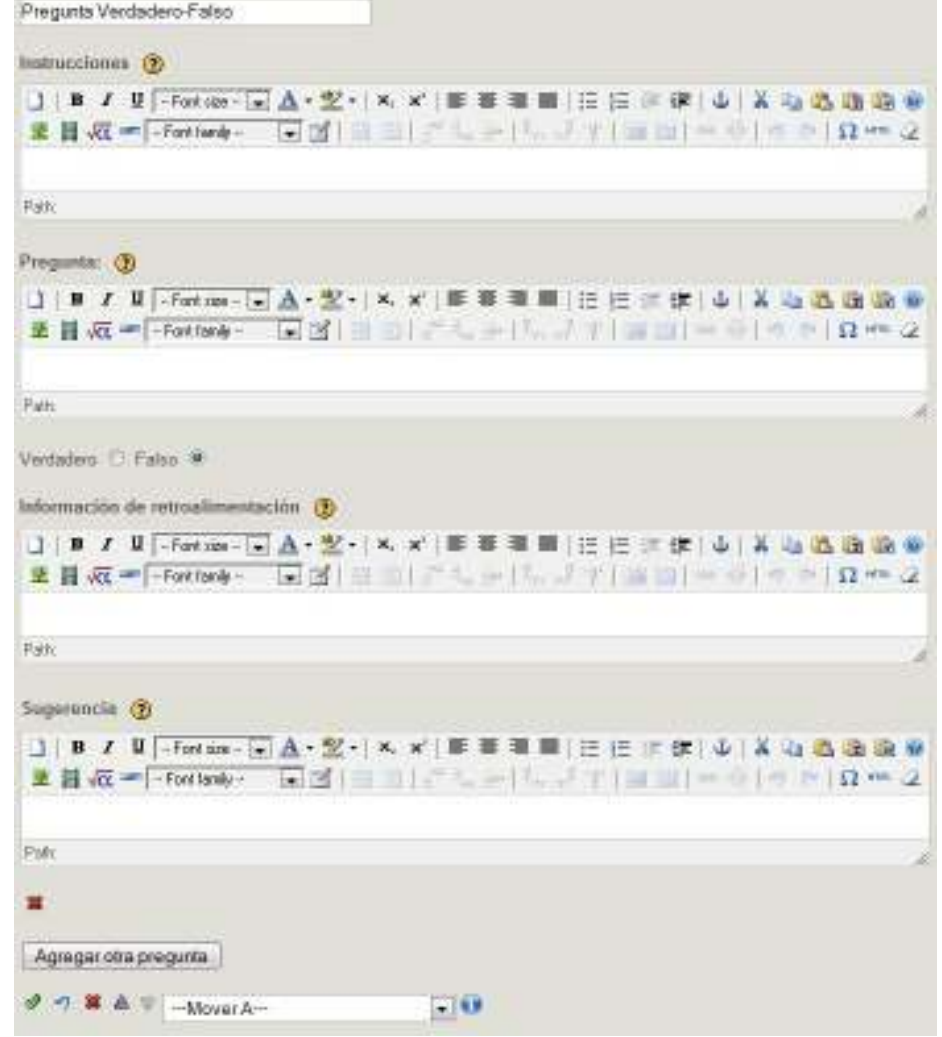

En el cuadro **Pregunta** colocar la pregunta que se desea realizar al alumno. Debe ser una pregunta clara que permita la respuesta Verdadero – Falso.

Debajo de este cuadro dejar marcada la respuesta correcta.

En el cuadro **Información de retroalimentación** se puede indicar lo que se desea que vean los alumnos después de haber seleccionado la respuesta. Si se deja vacío, aparece la retroalimentación por defecto. En el cuadro **Sugerencia** se puede proporcionar una pista para ayudar al estudiante a responder la pregunta.

Ministerio de Educación

**Buenos Aires Ciudad** 

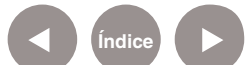

**Índice Plan Integral de Educación Digital**  Dirección Operativa de Incorporación de Tecnologías (InTec) Ministerio de Educación del Gobierno de la Ciudad de Buenos Aires

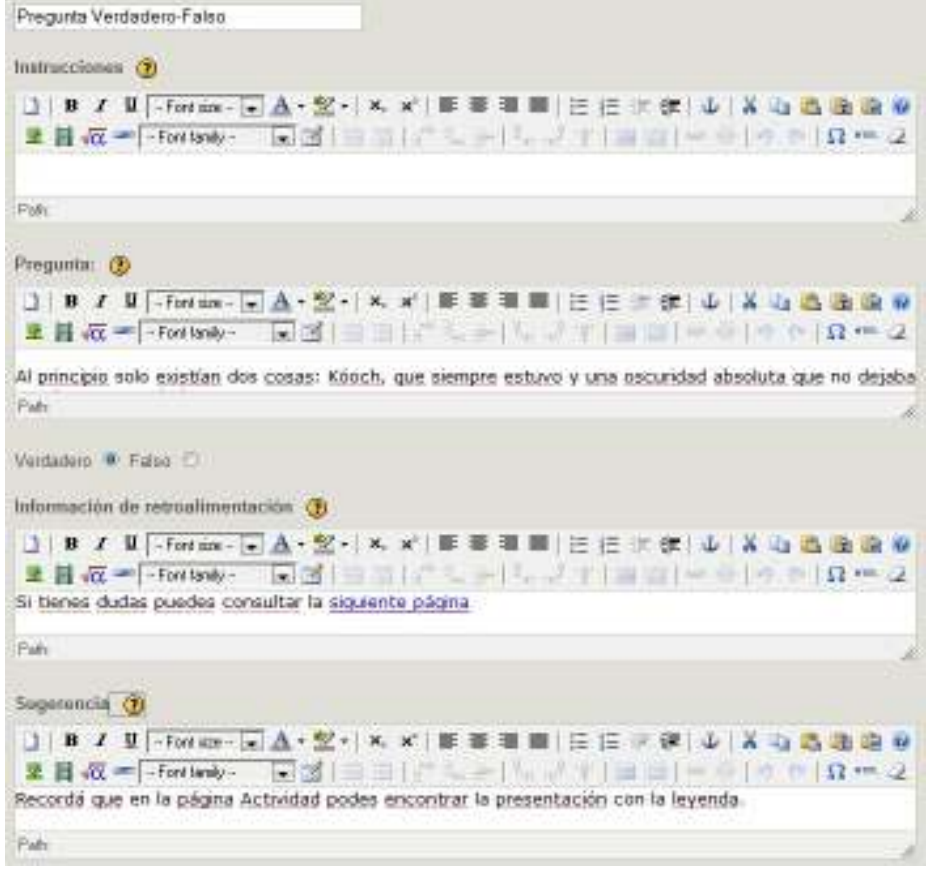

Luego de completar la información se observará:

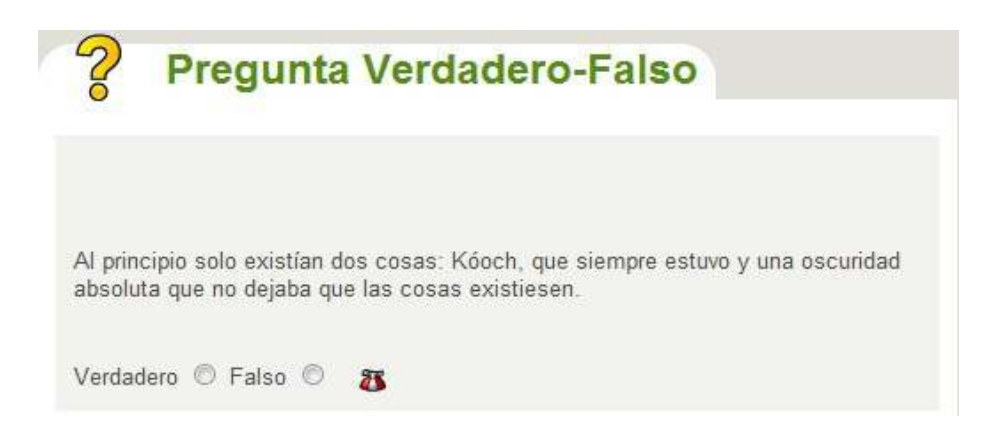

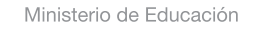

**Buenos Aires Ciudad** 

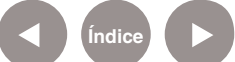

En caso de responder de manera incorrecta, aparecerá lo siguiente:

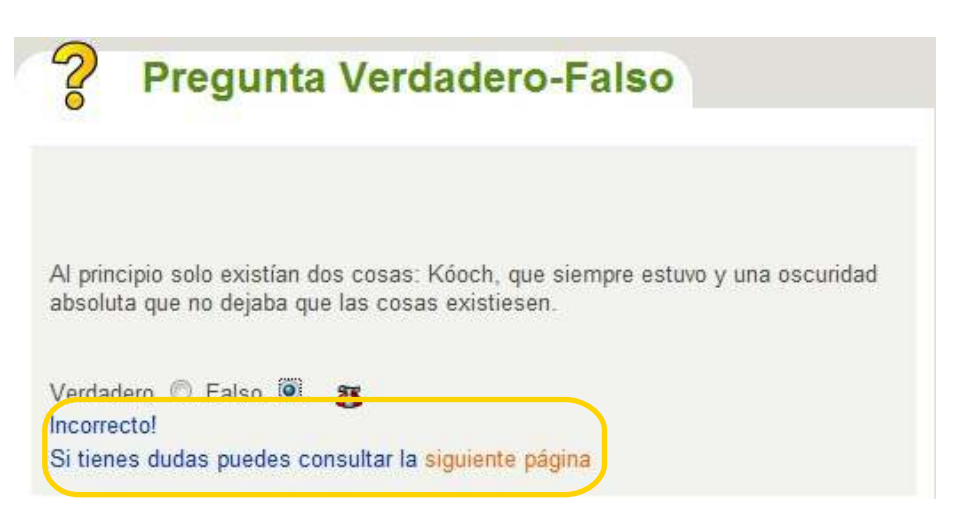

El mensaje de retroalimentación que puede contener un texto, imagen, página web, etc. Esta información serviría como guía para el alumno. Si se responde correctamente, aparecerá un mensaje de confirmación y también el texto indicado como retroalimentación.

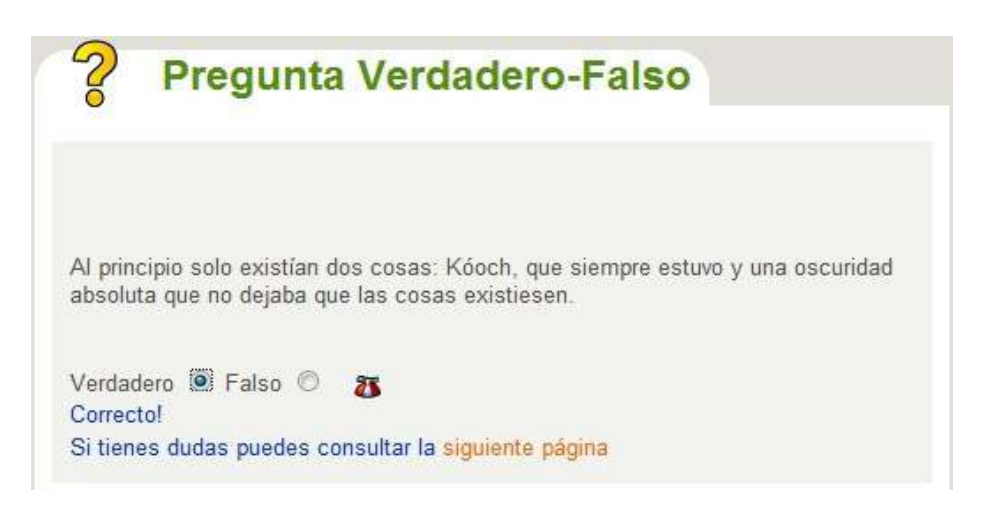

En caso de no saber la respuesta, seleccionar el botón de **Instrucciones**  $\mathbf{\Sigma}$  y el mensaje escrito en el cuadro **Sugerencia**.

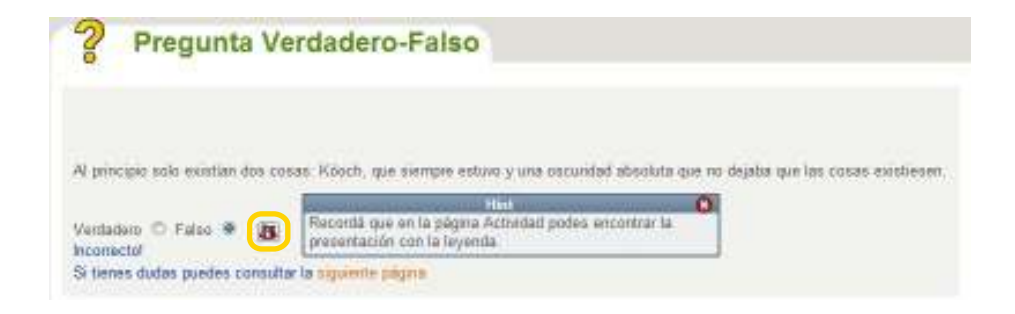

Ministerio de Educación

**Buenos Aires Ciudad** 

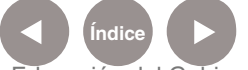

**Plan Integral de Educación Digital** Dirección Operativa de Incorporación de Tecnologías (InTec) Ministerio de Educación del Gobierno de la Ciudad de Buenos Aires

Esta actividad permite colocar varias preguntas en una misma página. Para ello, seleccionar el botón **Agregar otra pregunta.**

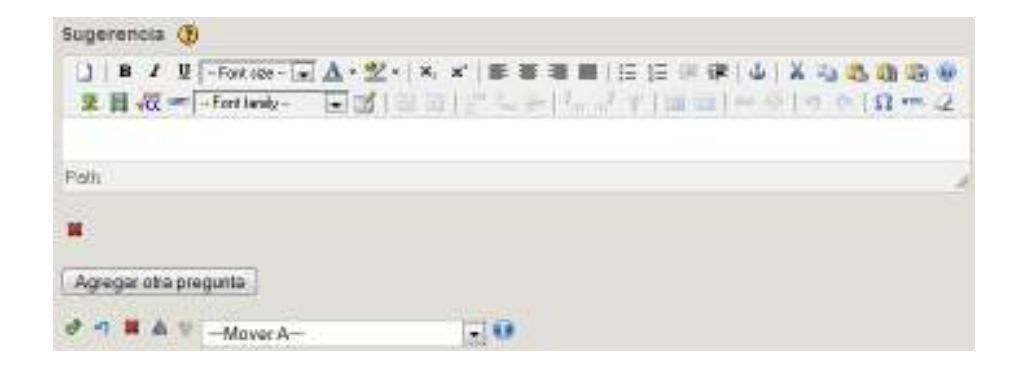

## **Paso a paso** Guardar las actividades

#### 1. Elegir del menú **Archivo** la opción **Guardar como**.

2. Se abrirá una ventana. Seleccionar la ubicación del archivo dentro de la computadora.

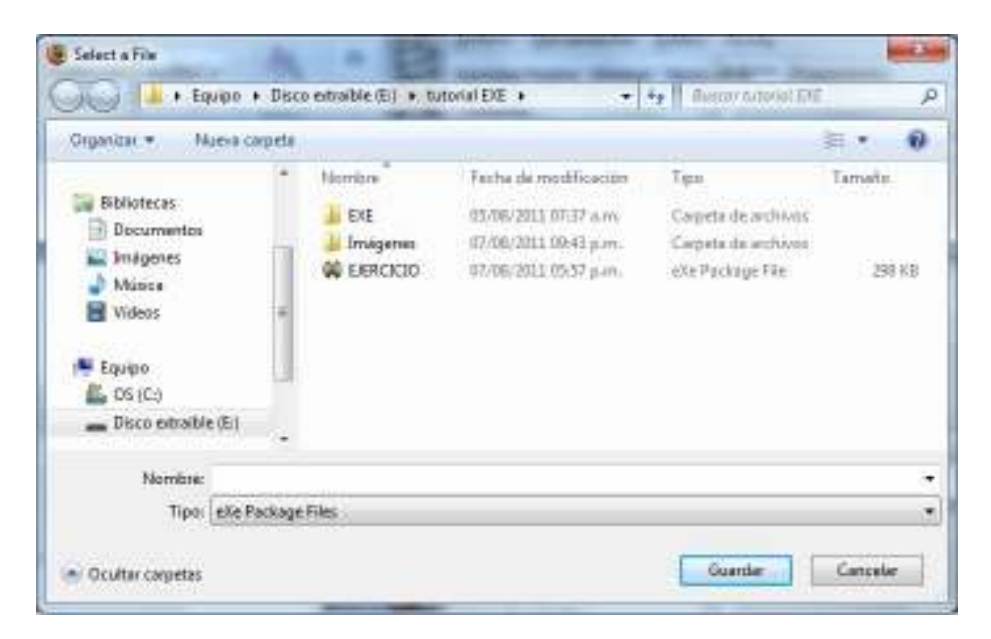

- 3. Elegir un nombre para el archivo.
- 4. **Guardar**.

Ministerio de Educación

**Buenos Aires Ciudad** 

**Índice <b>Plan Integral de Educación Digital** Dirección Operativa de Incorporación de Tecnologías (InTec) Ministerio de Educación del Gobierno de la Ciudad de Buenos Aires

**Paso a paso** Cerrar el programa

> Como el programa funciona sobre Mozilla Firefox, los desarrolladores deshabilitaron la opción de cerrado desde el botón **Cerrar de la barra de títulos**. Se debe forzosamente ir al menú **Archivo** y elegir la opción **Salir**.

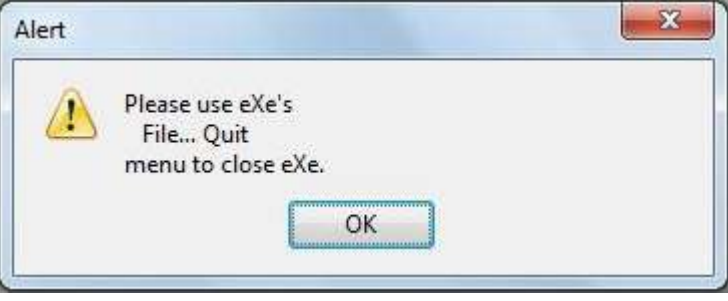

Ministerio de Educación

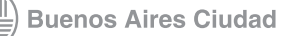

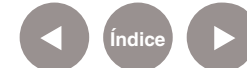

**Índice Plan Integral de Educación Digital**  Dirección Operativa de Incorporación de Tecnologías (InTec) Ministerio de Educación del Gobierno de la Ciudad de Buenos Aires

## **Paso a paso** Enlaces de interés

Fundamentación de **EduLibre**, sobre ExeLearning, el Foro de Software Libre de la Educación Aragonesa (Nuevamente no asustarse con los nombres) el artículo lleva el título de: … "Crear Objetos Digitales de Aprendizaje con Exe Learning" http://edulibre.info/crear-objetos-digitales-de

Tutorial para Actividades más sofisticadas (en español) en el sitio de Aprender en Red http://exelearning.aprenderenred.net/

Ministerio de Educación

**Buenos Aires Ciudad** 

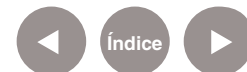

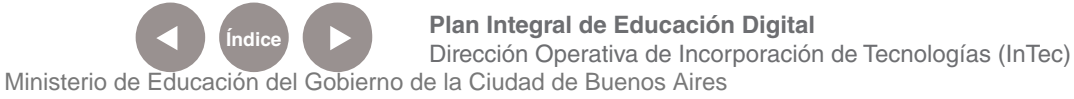

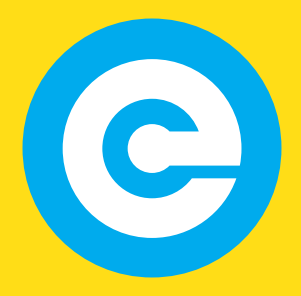

www.educacion.buenosaires.gob.ar

Contacto:

**asistencia.pedagogica.digital@bue.edu.ar**

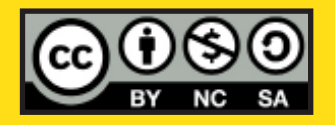

Esta obra se encuentra bajo una Licencia Attribution-NonCommercial-ShareAlike 2.5 Argentina de Creative Commons. Para más información visite http://creativecommons.org/licenses/by-nc-sa/2.5/ar/

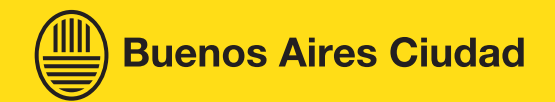

Ministerio de Educación

Ministerio de Educación del Gobierno de la Ciudad de Buenos Aires 09-05-2025